## **Chapter 2**

# How to use MySQL Workbench and other development tools

## Before you start the exercises...

Before you start these exercises, you need to install the MySQL server and MySQL Workbench. The procedures for doing that are provided in appendix A (Windows) and B (Mac).

In addition, you'll need to get the mgs\_ex\_starts directory posted online. This directory contains some script files that you need to do the exercises.

For this assignment, you will submit responses to the questions with **red** font. To submit your completed exercise solutions, create a Word document with the following information at the top of the file:

First and Last Name

My Guitar Shop Exercise Solutions for Chapter 2

Save your file as firstName\_lastName\_ch2mgs.docx. For example, your instructor would save the file as laura goadrich ch2mgs.docx.

Submit your completed solution file to Blackboard under the Chapter 2 My Guitar Shop Exercises assignment section.

### **Exercises**

In these exercises, you'll use MySQL Workbench to create the My Guitar Shop database, to review the tables in this database, and to enter SQL statements and run them against this database.

#### Make sure the MySQL server is running

- 1. Start MySQL Workbench and open a connection for the root user.
- 2. Check whether the MySQL server is running. If it isn't, start it.

#### Use MySQL Workbench to create the My Guitar Shop database.

- 3. Open the script file named create\_guitar\_shop.sql that's in the mgs\_ex\_starts directory by clicking the Open SQL Script File button in the SQL Editor toolbar. Then, use the resulting dialog box to locate and open the file.
- 4. Execute the entire script by clicking the Execute SQL Script button in the SQL editor toolbar or by pressing Ctrl+Shift+Enter. When you do, the Output window displays messages that indicate whether the script executed successfully.

#### Use MySQL Workbench to review the My Guitar Shop database

5. In the Schemas category of the Navigator window, expand the node for the database named my\_guitar\_shop so you can see all of the database objects it contains. If it isn't displayed in the Schemas tab of the Navigator window, you may need to click on the Refresh button to display it.

- 6. View the data for the Categories and Products tables.
- 7. Navigate through the database objects and view the column definitions for at least the Categories and Products tables.

#### Use MySQL Workbench to enter and run SQL statements

- 8. Double-click on the my\_guitar\_shop database to set it as the default database. When you do that, MySQL Workbench should display the database in bold.
- 9. Open a SQL editor tab. Then, enter and run this SQL statement:

#### SELECT product name FROM products

After running this statement, create a screen shot of your MySQL Workbench program and paste it into your Word file for submission. Please see a sample screen shot below containing all relevant information for submission to the problem. Note that you should not submit "this" screen shot, but include one specifically from your execution of the statement above.

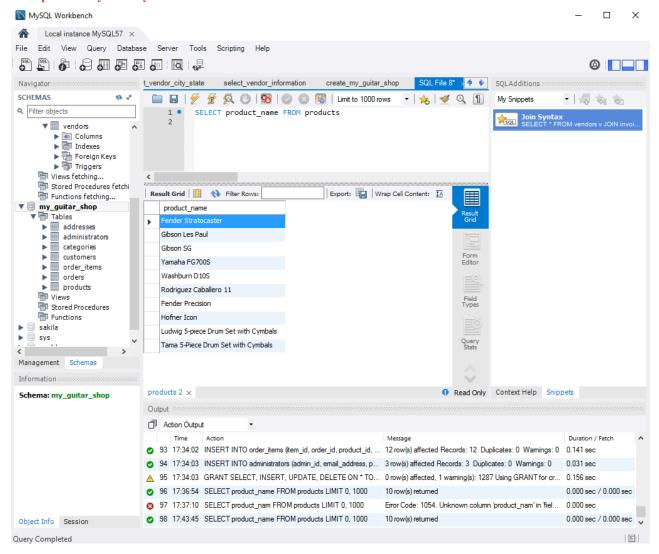

10. Delete the *e* at the end of product\_name and run the statement again. Note the error number and the description of the error.

After running this statement, create a screen shot of your MySQL Workbench program and paste it into your Word file for submission.

11. Open another SQL editor tab. Then, enter and run this statement:

SELECT COUNT(\*) AS number\_of\_products FROM products

After running this statement, state the number\_of\_products generated in your Word file for submission.

#### Use MySQL Workbench to open and run scripts

- 12. Open the script named product\_details.sql that's in the mgs\_ex\_starts directory. Note that this script contains just one SQL statement. Then, run the statement.
- 13. Open the script named product\_summary.sql that's in the mgs\_ex\_starts directory. Note that this opens another SQL editor tab.
- 14. Open the script named product\_statements.sql that's in the mgs\_ex\_starts directory. Notice that this script contains two SQL statements that end with semicolons.
- 15. Press the Ctrl+Shift+Enter keys or click the Execute SQL Script button to run both of the statements in this script. Note that this displays the results in two Result tabs. Make sure to view the results of both SELECT statements.
  - After running this statement, create a screen shot of your MySQL Workbench program and paste it into your Word file for submission.
- 16. Move the insertion point into the first statement and press Ctrl+Enter to run just that statement.
  - After running this statement, create a screen shot of your MySQL Workbench program and paste it into your Word file for submission.
- 17. Move the insertion point into the second statement and press Ctrl+Enter to run just that statement.
  - After running this statement, create a screen shot of your MySQL Workbench program and paste it into your Word file for submission.
- 18. Exit from MySQL Workbench.